# **Phonak Remote Support**

## **Protocole pour Phonak Remote Support**

Phonak Remote Support est conçu pour aider l'appareillage du patient en fournissant des réglages à distance des aides auditives pour un suivi prothétique réussi. Si les aides auditives Phonak compatibles du patient doivent être ajustées, cette opération peut se faire en temps réel, depuis chez lui, sans avoir à se rendre au centre d'audioprothèse.

Ce guide offre une introduction détaillée qui explique comment mener à bien une session d'appareillage Phonak Target de suivi prothétique à l'aide de Phonak Remote Support.

#### **Pour plus de détails sur la programmation et l'appareillage des aides auditives Phonak, consultez le guide rapide d'appareillage Phonak Target**

### Table des matières

Protocole de mis en place de Remote Support / myPhonak app[.......................................................................................................................](#page-0-0) 1

## <span id="page-0-0"></span>Protocole de mis en place de Remote Support / myPhonak app

#### **Etape 0 : Préparation**

Avant de pouvoir réaliser une session de réglages à distance, vous devez impérativement faire une première session d'appareillage sur Target avec les Audéo à connectivité directe dans votre cabine.

#### **Etape 1 : Configuration de Phonak Remote Support**

- Cliquez sur **[Connexion PhonakPro]** pour vous connecter à PhonakPro et eSolutions.

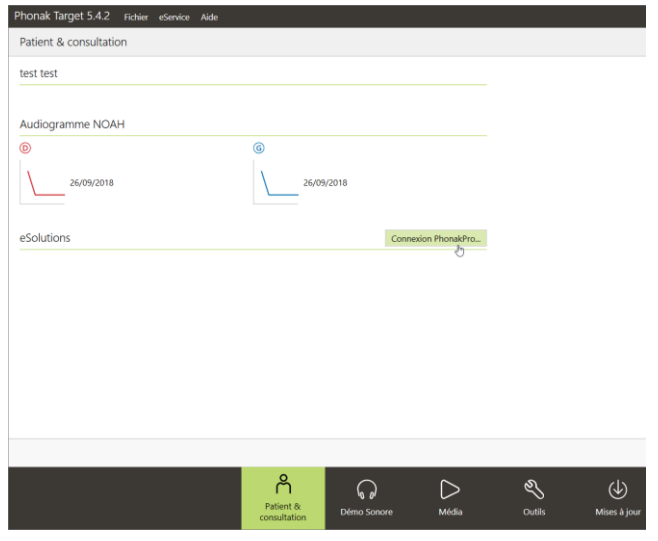

Connectez-vous à votre compte PhonakPro

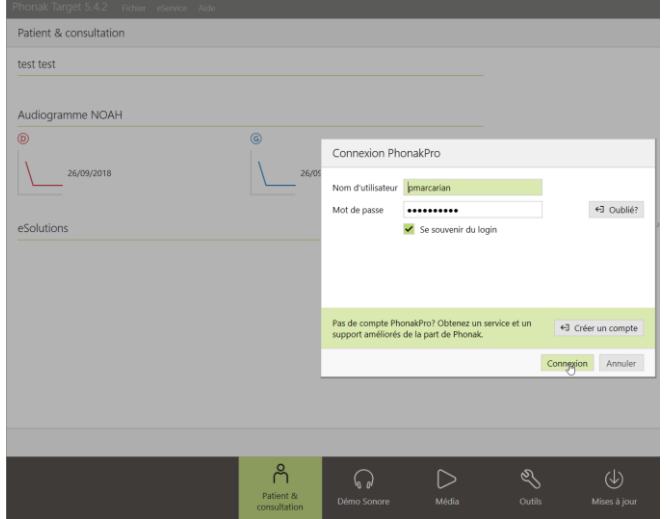

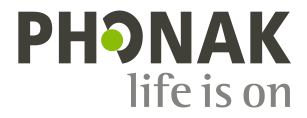

- Cliquez sur le bouton **[Inviter]** pour inviter votre patient. L'invitation inclut le lien de téléchargement de l'application myPhonak pour le patient, nécessaire pour la session Phonak Remote Support.

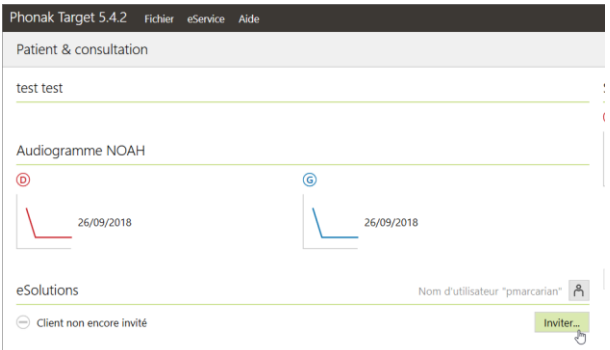

#### **Etape 2 : Inviter le patient à une session de suivi prothétique Phonak Remote Support**

- Cliquez sur **[myPhonak & Réglage à distance]** et **[Continuer]**. Suivez les étapes pour envoyer une invitation à votre patient.

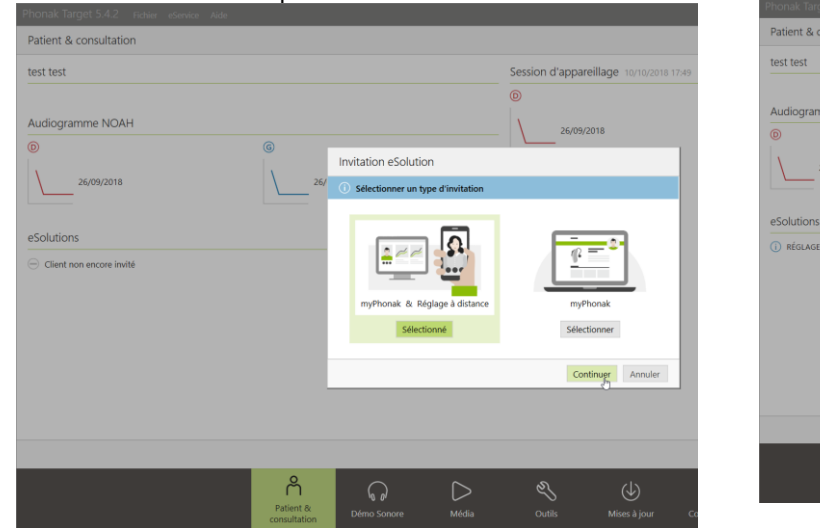

- Une fois l'invitation envoyée, vous pouvez gérer le statut du patient et voir lorsqu'il est prêt à commencer la session Phonak Remote Support.

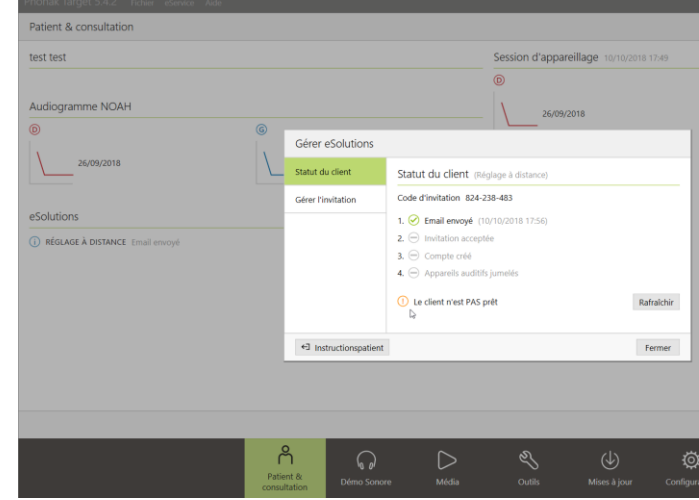

#### **Etape 3 : Installation de l'application myPhonak sur le smartphone du patient**

- Ouvrez l'e-mail d'invitation que le patient a reçu de la part de l'audioprothésiste. Pour télécharger l'application myPhonak appuyez sur **« Télécharger** 

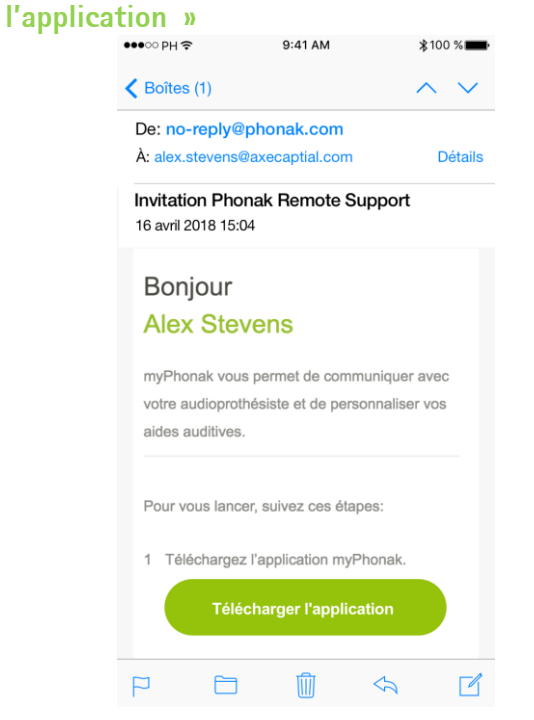

- Appuyez sur **« Obtenir »** (ou **« Installer »** sur Google Play Store) pour lancer l'installation. Une fois l'installation terminée, appuyez sur **« Ouvrir »**

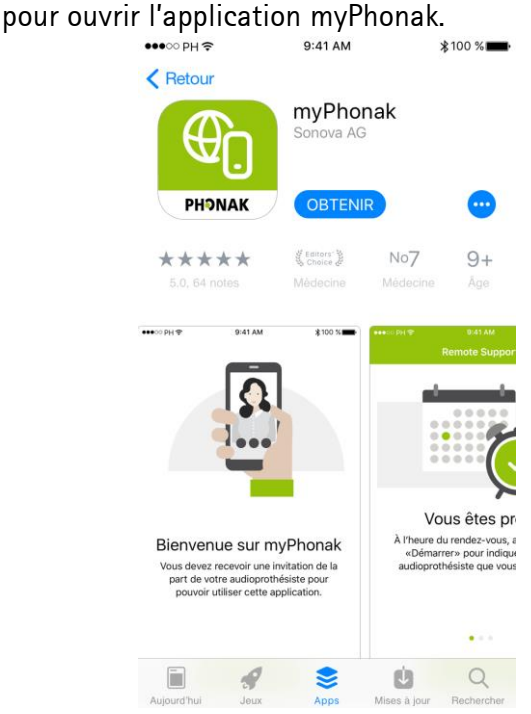

#### **Etape 4 : Configuration de l'application myPhonak sur le smartphone du patient**

- Ouvrez l'application et appuyez sur **« Étape suivante »** pour saisir le code d'invitation envoyé par votre audioprothésiste.  $*100$  %

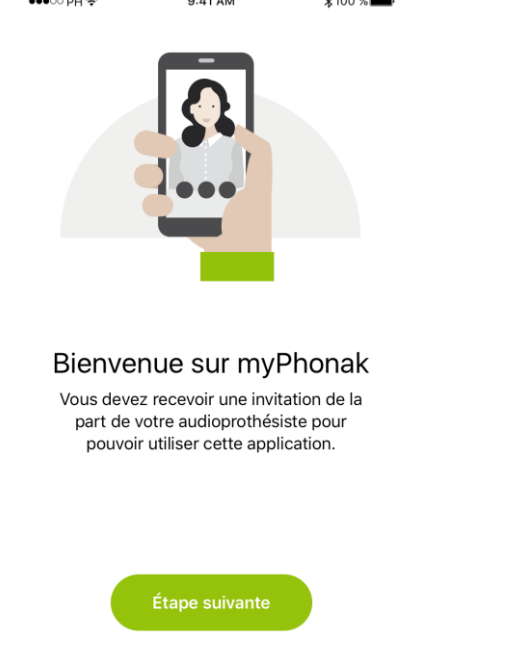

- Faites défiler la page et appuyez sur **« Configurer l'application »** pour continuer. Le code d'invitation est vérifié automatiquement. Si ce n'est pas le cas, il peut également être saisi manuellement.

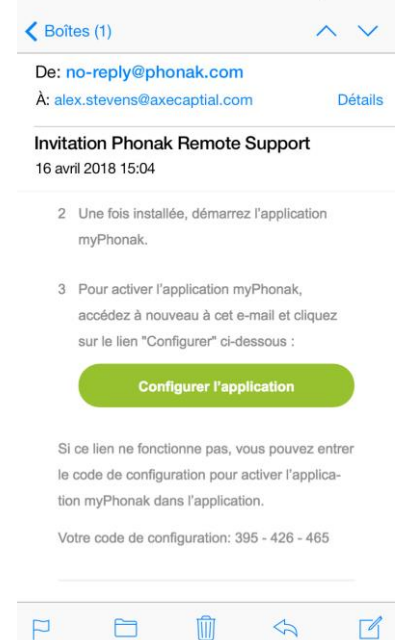

- Quand le code d'invitation a été accepté, appuyez sur le bouton **« Étape suivante »** en bas de l'écran

- Pour saisir le code d'invitation, ouvrez à nouveau l'e-mail d'invitation de votre audioprothésiste ou appuyez sur **« Connexion »** si vous avez déjà utilisé Remote Support.

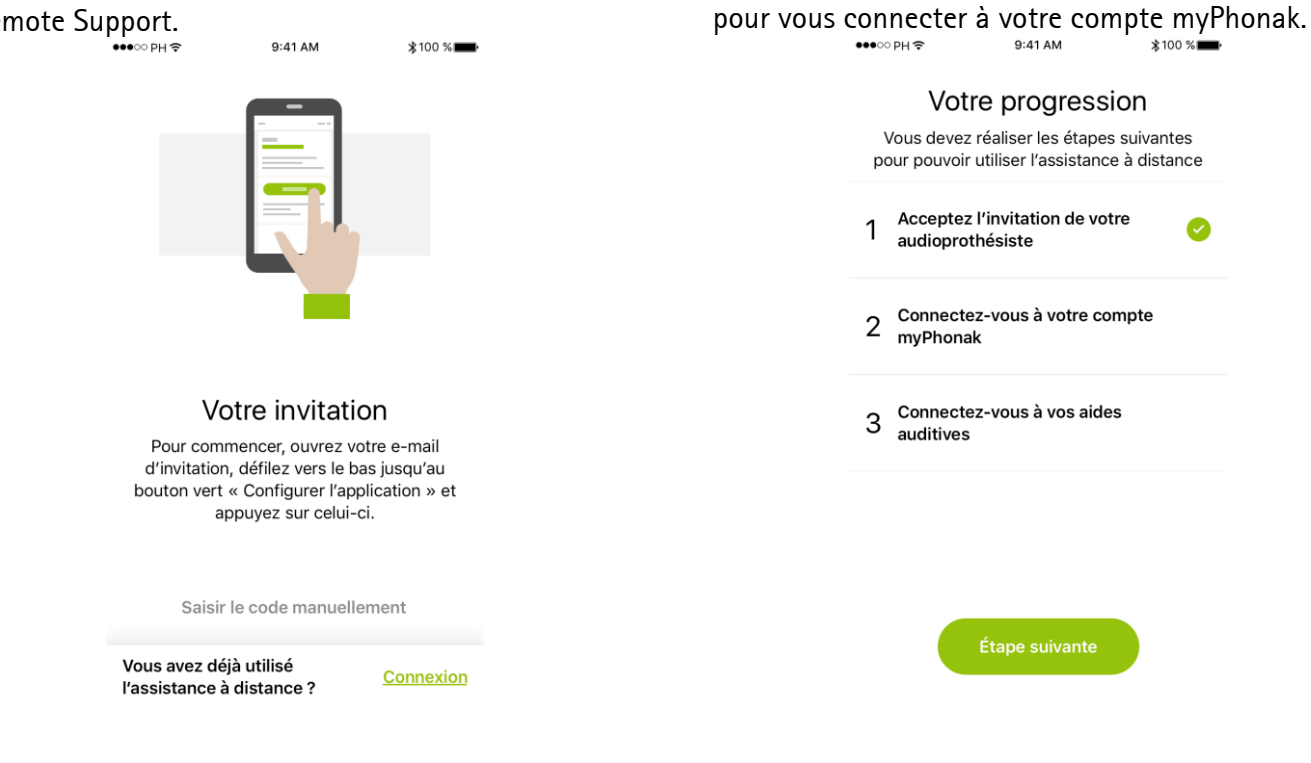

- Appuyez sur **« Accepter »** pour accepter la politique de confidentialité. Suivez la procédure pour créer un compte myPhonak.

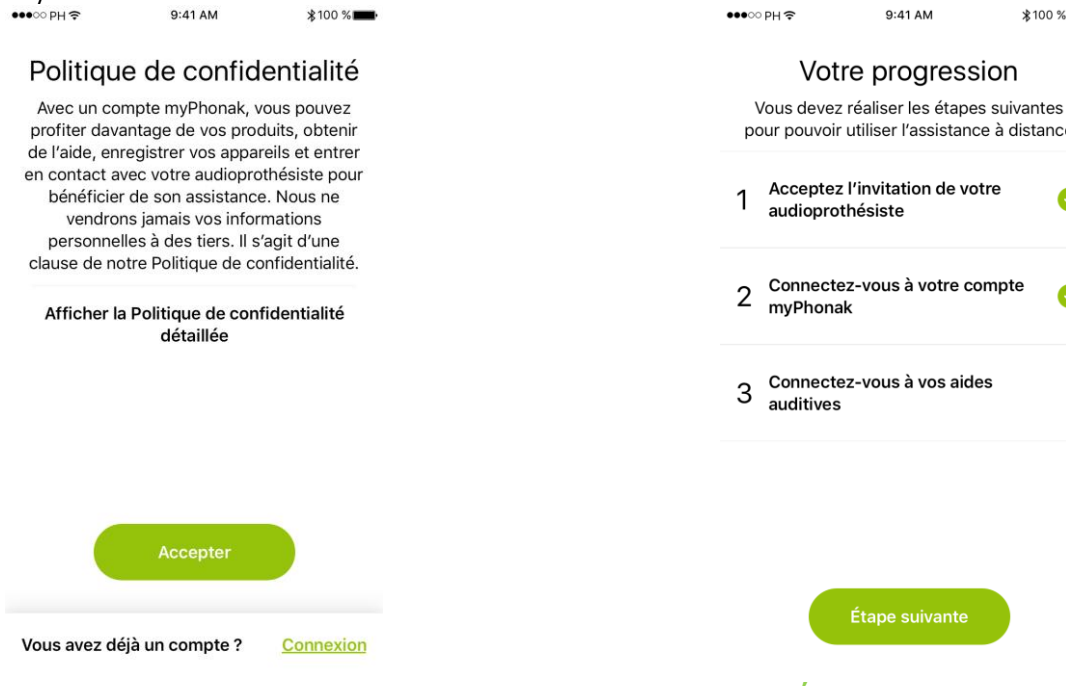

- Confirmez votre nom et votre adresse e-mail. Votre nom

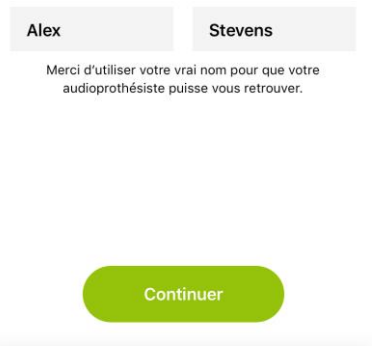

Vous avez déjà un compte ? Connexion

- Configurez un mot de passe Définissez mot de passe

> alexStevens3000! Saisissez une combinaison d'au moins six caractères.

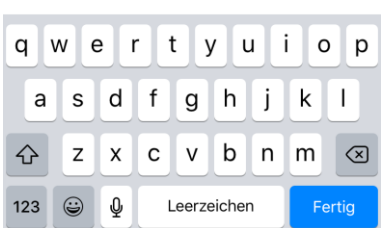

- Félicitations ! Vous êtes désormais connecté à votre compte myPhonak.

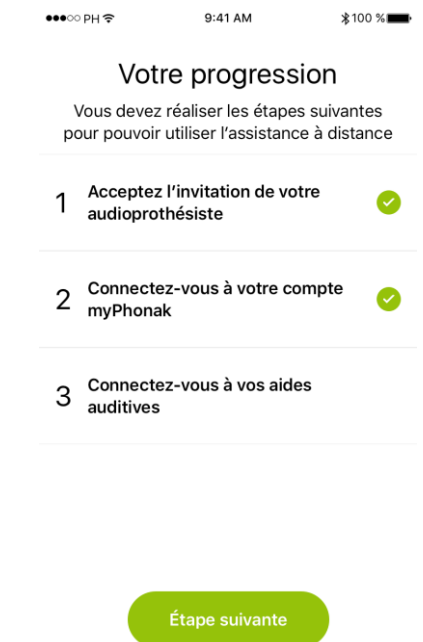

- Appuyez sur **« Étape suivante »** pour connecter vos aides auditives.

#### **Etape 5 : Connexion des aides auditives à l'application myPhonak**

- Le processus d'appairage ne doit être réalisé qu'une seule fois. Appuyez sur **« Continuer »** sur votre smartphone pour lancer la recherche de vos aides auditives.
	- $Q:AA$  $*100$  % Recherche des aides auditives Ouvrez et fermez le tiroir pile de vos aides auditives pour démarrer l'appairage Bluetooth<sup>®</sup>. Nous vous conseillons d'utiliser des piles neuves.
- Appuyez sur **« Sélectionner »** quand vos aides auditives ont été détectées. Si vous disposez d'aides auditives gauche et droite, il est possible que vous deviez appuyer deux fois sur **« Jumeler »**.

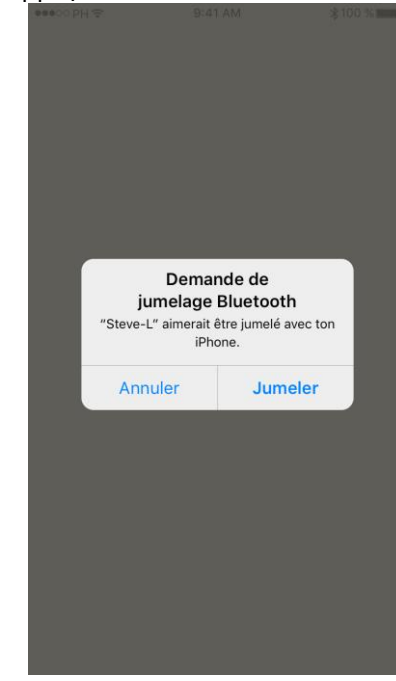

#### **Etape 6 : Démarrer l'appel vidéo Phonak Remote Support**

- À l'heure du rendez-vous, cliquez sur **[Démarrer le Réglage à distance]**.

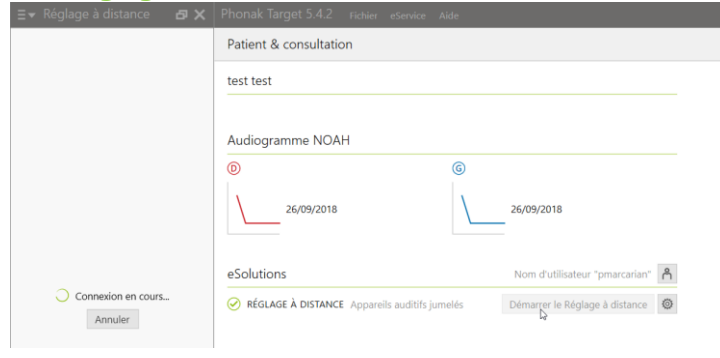

- À l'heure du rendez-vous, le patient ouvre l'application myPhonak et appuye sur **« Démarrer »**  pour notifier l'audioprothésiste de sa disponibilité pour votre rendez-vous Phonak Remote Support.

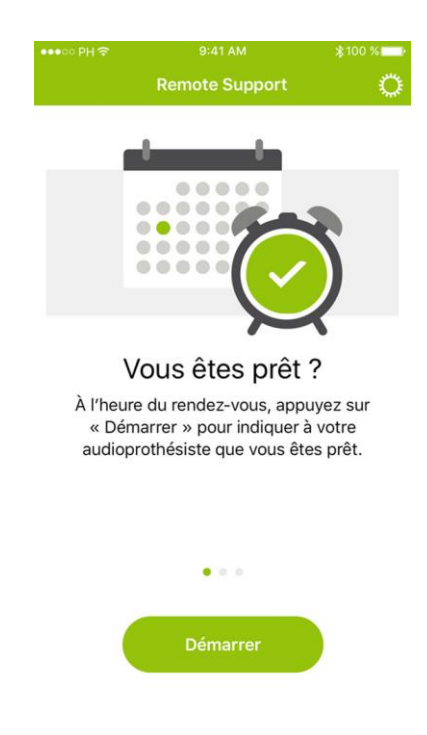

- Dès que le patient se connecte à la session Remote Support et a accepté les autorisations de la caméra et du microphone sur son smartphone, les deux vidéos s'afficheront à l'écran. Vous pouvez maintenant commencer la session de suivi prothétique.
- Cliquez sur **[Ouvrir la session d'appareillage]** pour ouvrir la session d'appareillage du patient dans Phonak Target. Vous pouvez ensuite réaliser une session de réglage « classique » puis sauvegarder et fermer la session une fois terminée.

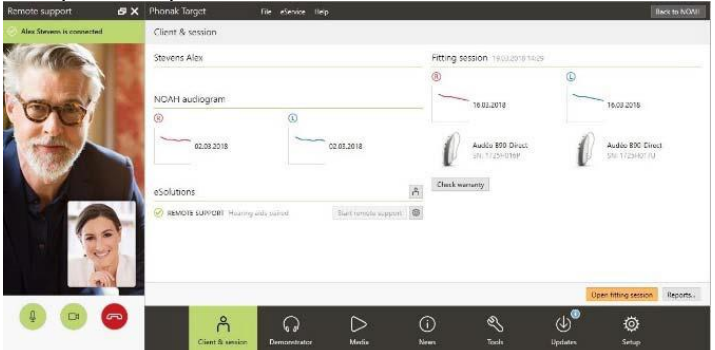

Vous venez de réaliser une session d'appareillage à distance à l'aide de Phonak Remote Support.